## **KONFIGURACE PŘIPOJENÍ / OVLÁDÁNÍ ČISTIČKY AIRBI RESPIRE POMOCÍ WIFI**

Vaše zařízení má nejmodernější funkci WiFi, takže jej díky této funkci můžete ovládat pomocí aplikace na svém smartphonu nebo tabletu. Pro úspěšné připojení je nutné postupovat podle následujících kroků:

**1.** Pro ovládání výrobku přes WiFi je nutné stáhnout si aplikaci Smart Life do telefonu nebo tabletu. Můžete to udělat vyhledáním výrazu "Smart Life" ve službě Google Play nebo Apple App Store.

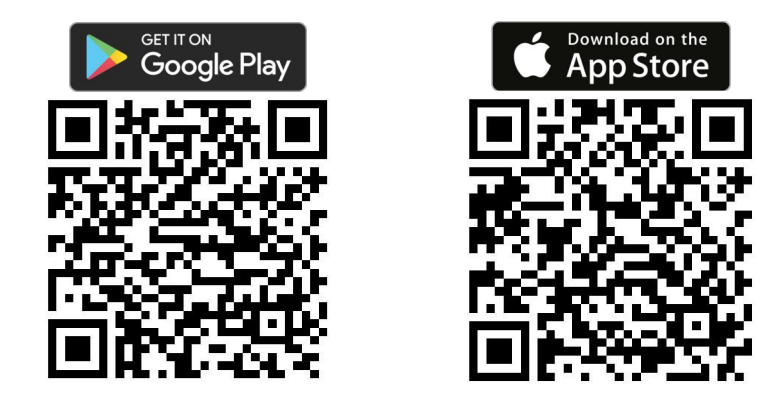

**2.** Stáhněte a nainstalujte aplikaci. Poté aplikaci spusťte. Pokud nemáte účet na Smart Life, musíte si jej vytvořit kliknutím na Registrovat. Po odsouhlasení Zásad ochrany osobních údajů zadejte e-mailovou adresu, na kterou vám přijde ověřovací kód. Po jeho zadání do aplikace si vytvořte heslo a potvrďte. Pokud máte účet, klepněte na tlačítko Přihlásit se s existujícím účtem a zadejte své přihlašovací údaje. Alternativně se můžete zaregistrovat nebo přihlásit pomocí účtu Google nebo Apple ID.

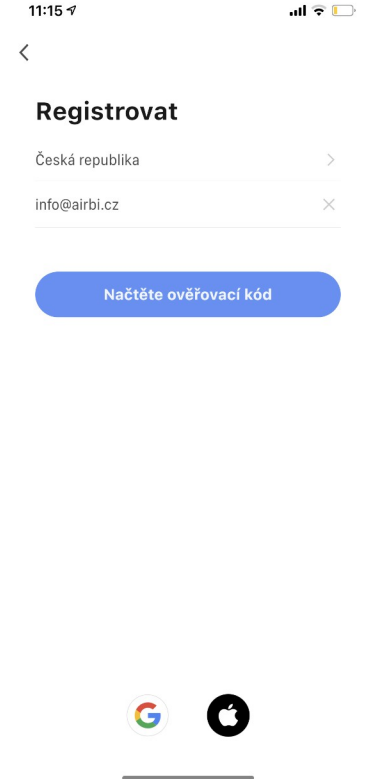

**3.** V případě úspěšné registrace aplikace nebo přihlášení do ní se automaticky určí jazykové nastavení podle vaší země a spustí se domovská stránka aplikace se seznamem připojených zařízení. Pokud potřebujete zařízení z aplikace smazat, klikněte na tři tečky a tlačítko "Device management", následně zatrhněte požadovaný přístroj a klikněte na "Odebrat zařízení". Pokud žádné zařízení dosud připojeno nemáte, klikněte na tlačítko "+" nebo "Přidat zařízení" (Add Device). Poté v levém sloupci vyberte Small Home Appliances. Zobrazí se seznam menších domácích spotřebičů, kde v kategorii "prostředí" vyberte položku "Čistička vzduchu (Wi-Fi)". Poté vás aplikace vyzve, abyste

zadali přihlašovací údaje Wi-Fi sítě, do které se chcete připojit (pro úspěšné fungování je nutné, aby síť pracovala na frekvenci 2,4 Ghz, nikoliv 5 Ghz). Potvrďte je a přejděte k dalšímu kroku nastavení připojení přístroje k Wi-Fi.

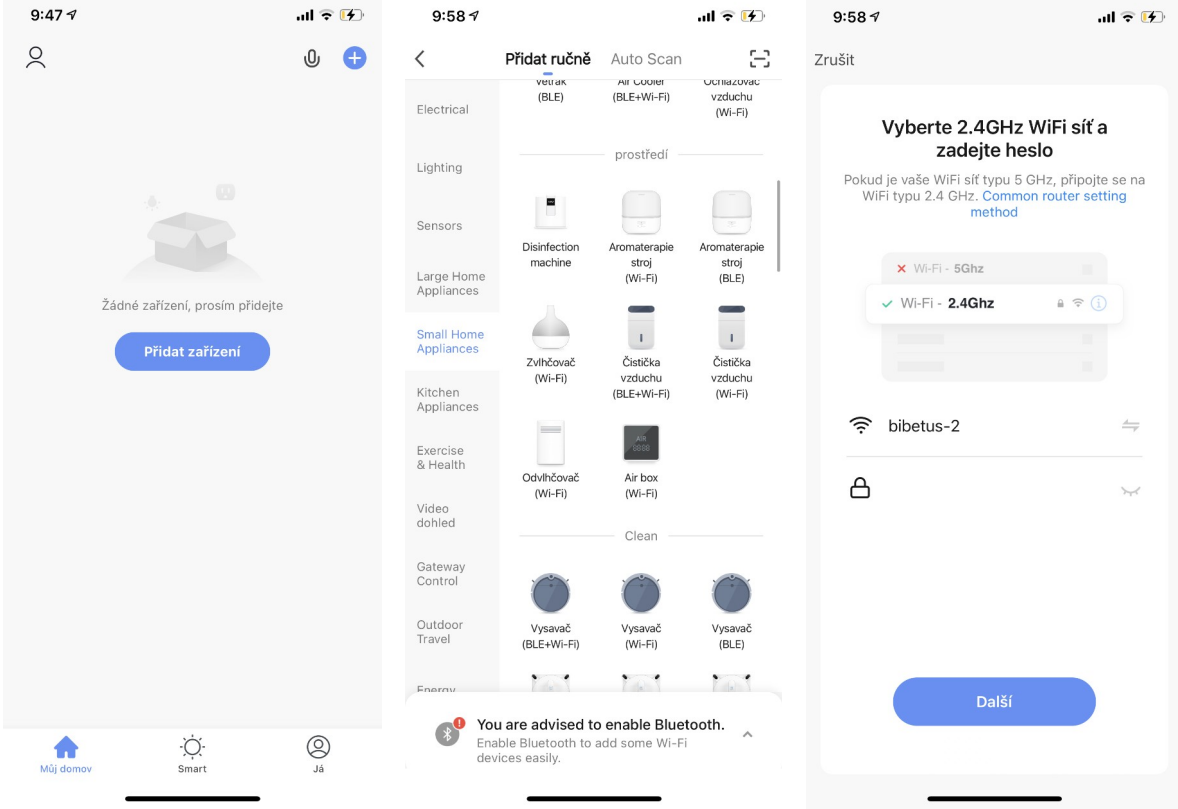

**4.** Aby bylo možné přidat zařízení do aplikace, musí být spuštěno v režimu připojení WiFi, což signalizuje blikající ikona WiFi na displeji přístroje. Pokud ikonka WiFi nebliká, vypněte přístroj a podržte tlačítko WiFi na 5 sekund. Opakujte, dokud ikonka nezačne rychle blikat. V aplikace následně zatrhněte hlášku "Potvrďte, že kontrolka rychle bliká" a přejděte na další krok.

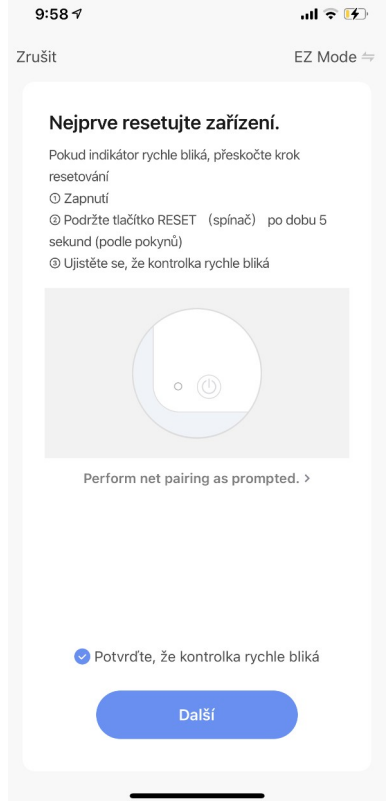

**5.** Nyní bude probíhat připojování zařízení k Wi-Fi síti a přidávání do aplikace. Po jeho úspěšném dokončení se zobrazí informace o tom, že "Zařízení bylo úspěšně přidáno. Klepněte na tlačítko "Dokončeno".

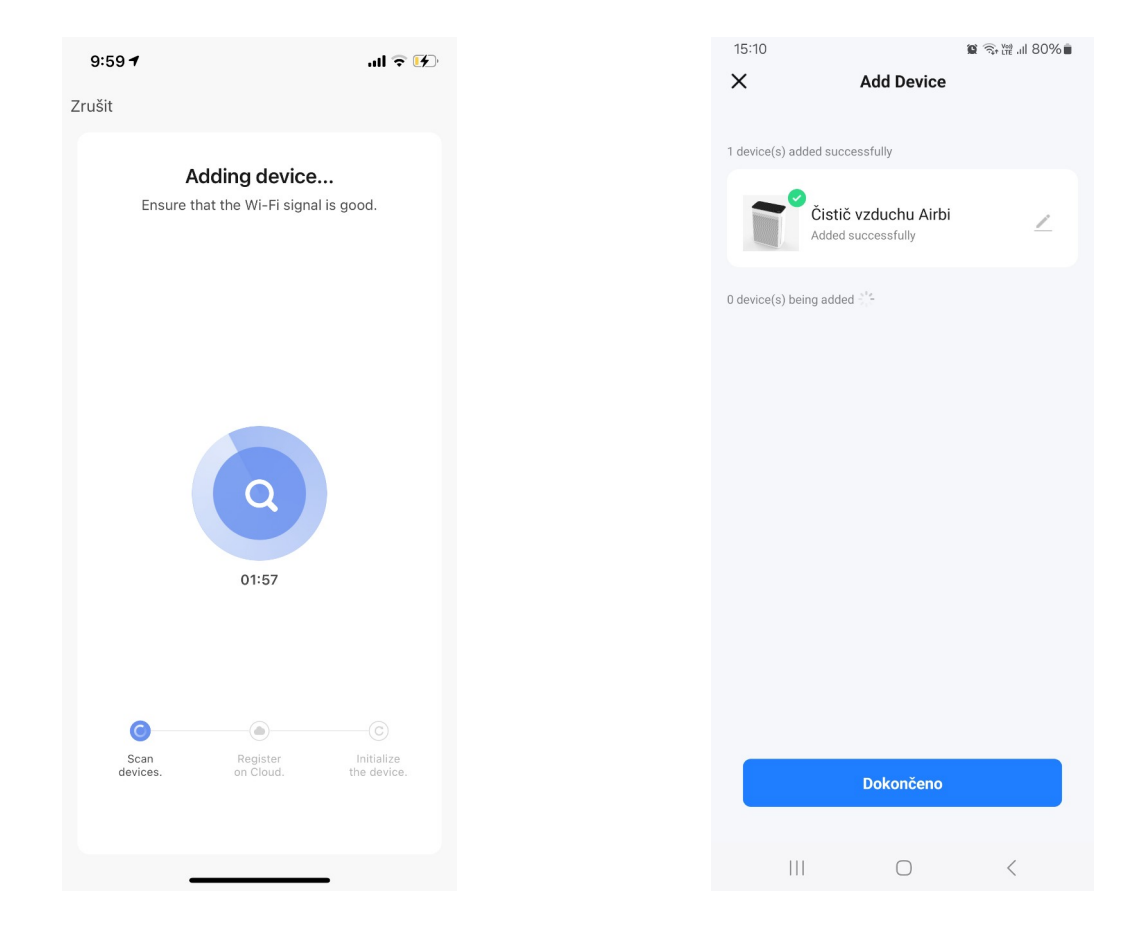

**6.** Na displeji se nyní zobrazí informace o čističce vzduchu. Pokud je čistička vypnutá, můžete ji zapnout pomocí spínacího tlačítka na přístroji nebo pomocí tlačítka "Spínač" vlevo dole v aplikaci, případně pomocí v seznamu zařízení pomocí tlačítka pro spuštění.

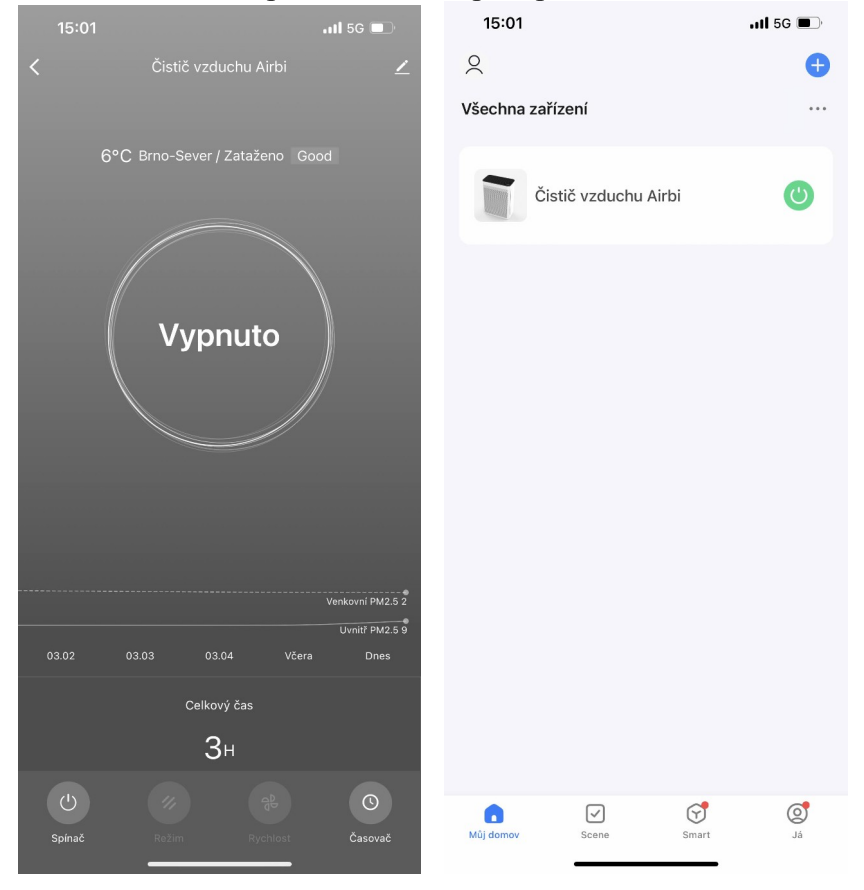

**7.** Po spuštění se zobrazí následující informace:

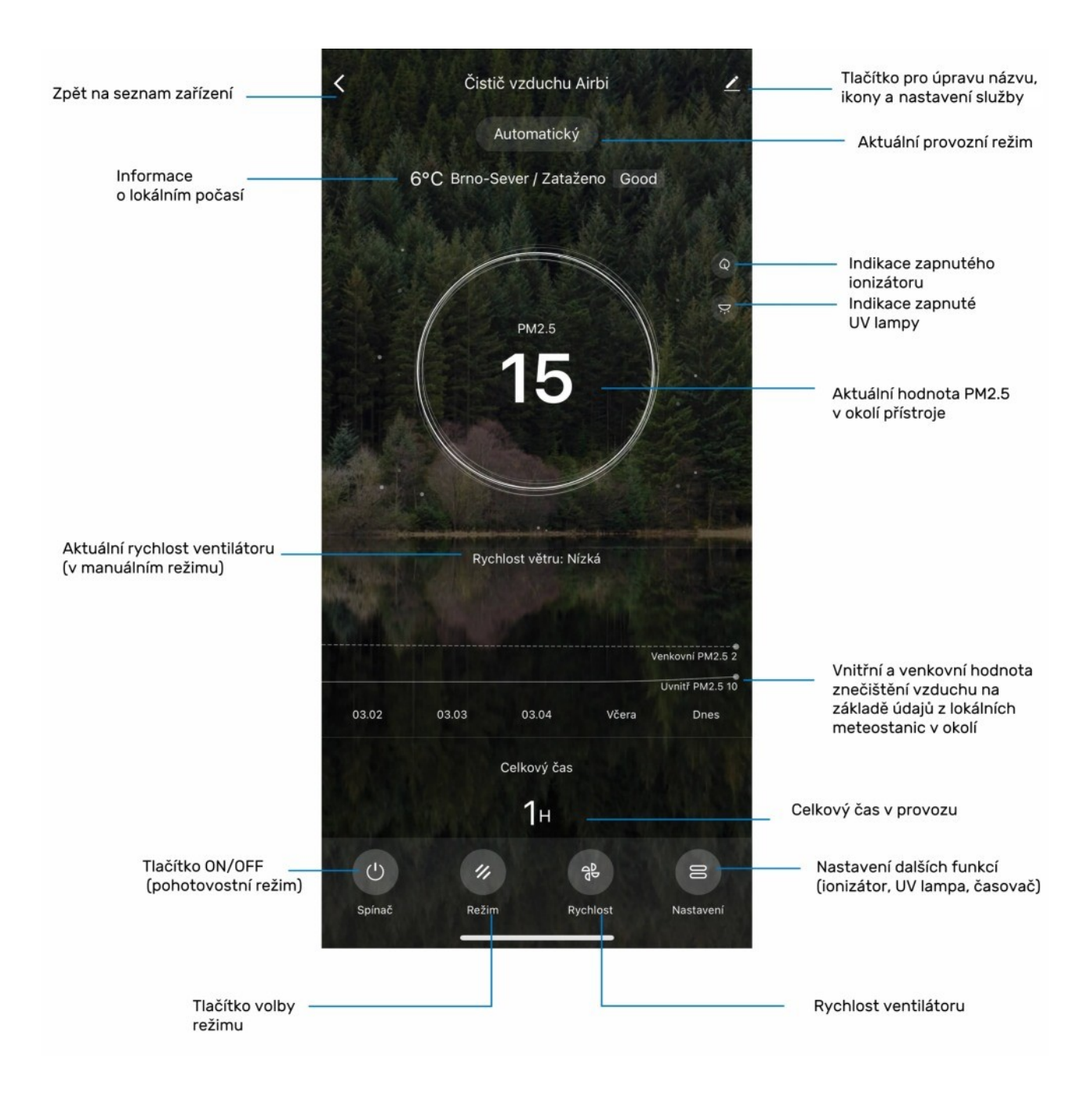

8. Pomocí aplikace můžete ovládat i jednotlivé funkce čističky. Pomocí tlačítka "Režim" můžete zvolit provozní režim (Manuální, Automatický, Noční), tlačítkem "Rychlost" zase ovládat rychlost ventilátoru (Nízká, Střední, Vysoká). Pomocí tlačítka "Nastavení" můžete nastavit také další funkce – ionizátor (Anion), UV lampa, časovač vypnutí a časový plán.

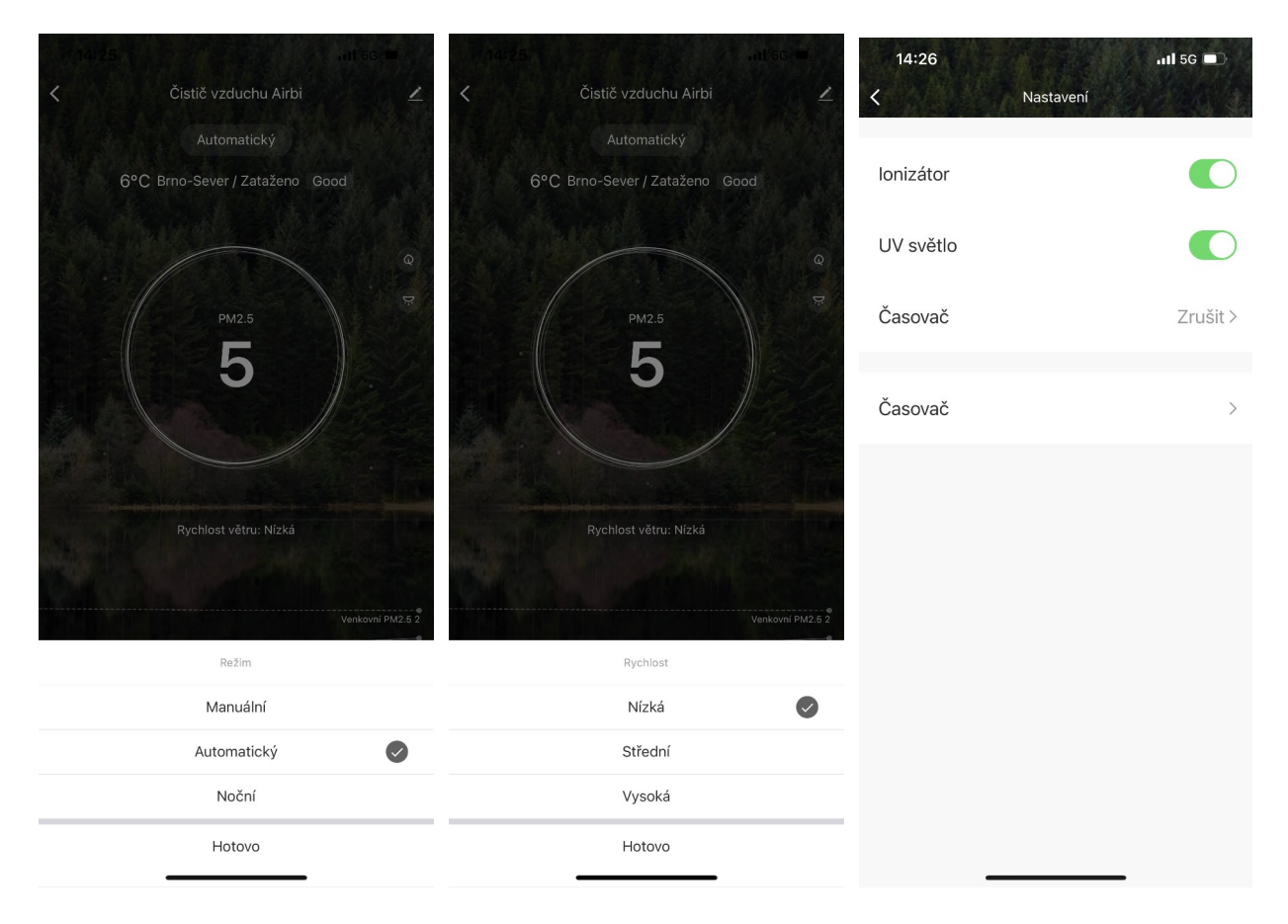

**9.** Časovač vypnutí je možné nastavit na 1 - 4 hodiny. U časového plánu je nutné zvolit, jestli má spínač přístroj zapnout nebo vypnout, vybrat čas tohoto úkonu, počet opakování. Nastavit si můžete také, jestli chcete být o provedení akce informováni a nebo si k němu přidat poznámku.

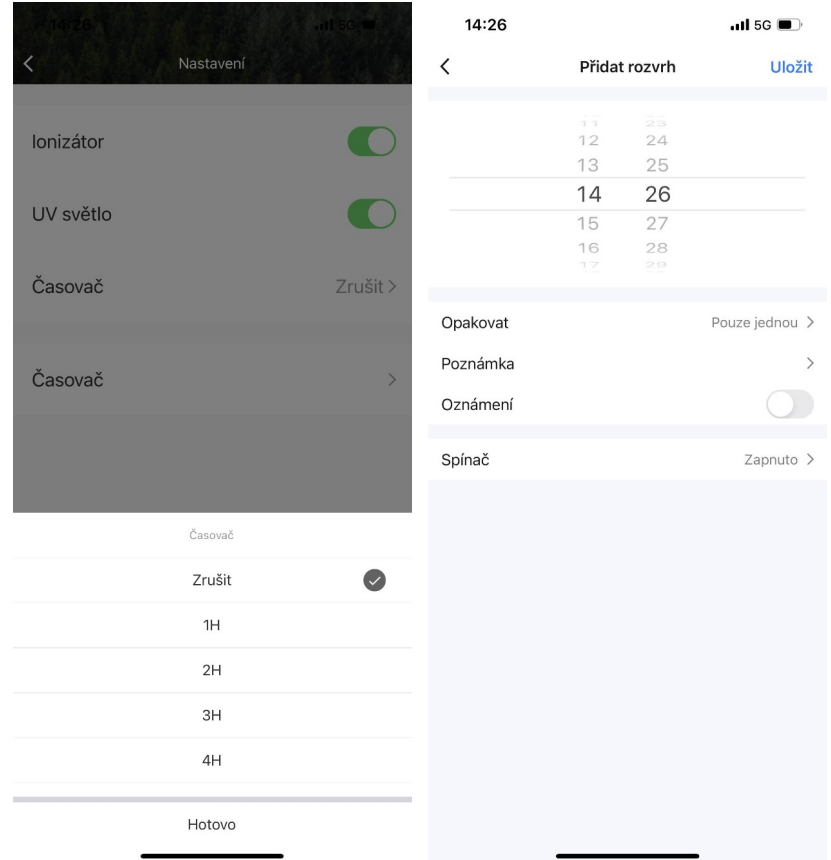